# Handbok för administratörer

Denna handbok omfattar de delar som administratören inom barnomsorgen kan tänkas arbeta med. Funktionerna är desamma om man arbetar med förskole- eller fritidshemsverksamhet.

## **Navigering**

### Arbetsytan för arbetsfönstret

Administrationsverktygets arbetsfönster är indelat i fyra delar. Beroende på vilka rättigheter/arbetsflöden man som användare har fått tilldelat till sig, kommer arbetsytan att ändras därefter.

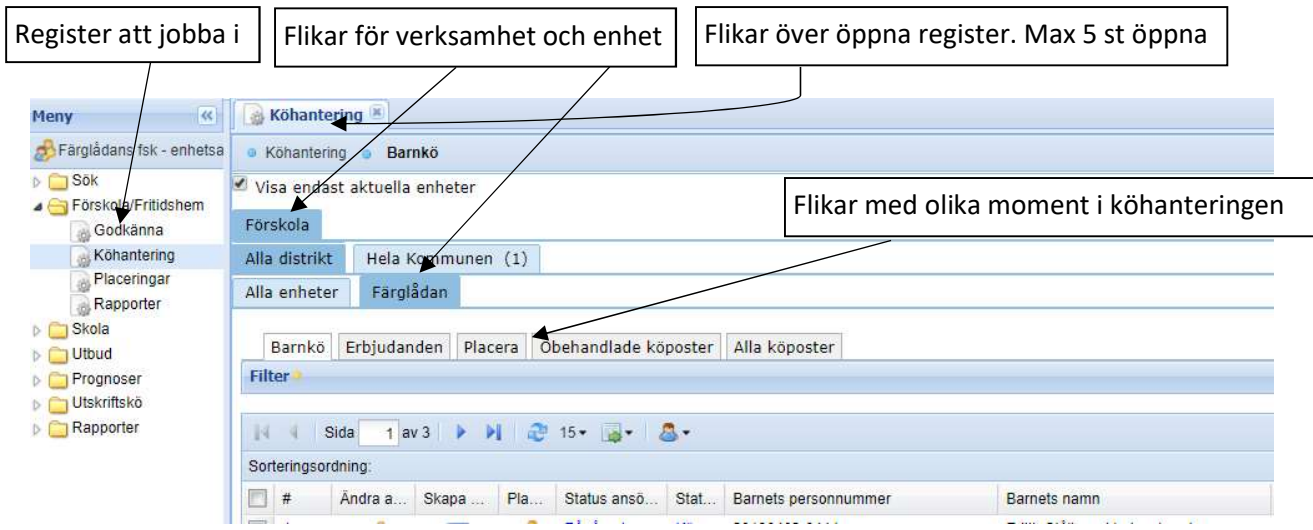

Läs mer om de olika flikarna i manualen som finns under Barnomsorg, Utförare, Manualer.

### Ansöka om barnomsorgsplats

- En vårdnadshavare ansöker via publika webben, www.osteraker.se, Välj barnomsorg. OBSERVERA att ansökan ska göras UTAN inloggning! Ansökan granskas manuellt av Utbildningsförvaltningen. Är ansökan korrekt, läggs barnet ut i kön.
- Får du besök av en vårdnadshavare som inte vet hur de ska göra, kan du enkelt sätta dig och göra webbansökan tillsammans med kunden.

# Administration och hantering av kundvalssystemet

### 1. Skicka erbjudande om plats

- 1. Börja alltid med att se till att din enhet är markerad. Fliken blir mörkblå.
- 2. Klicka Förskola/Fritidshem
- 3. Klicka Köhantering
- 4. Se till att du är i fliken Barnkö
- 5. Klicka på kuvertet i kolumnen "Skapa erbjudande" för det barn du vill erbjuda plats. (Om kuvertet inte visas har barnet redan ett erbjudande från din enhet.)

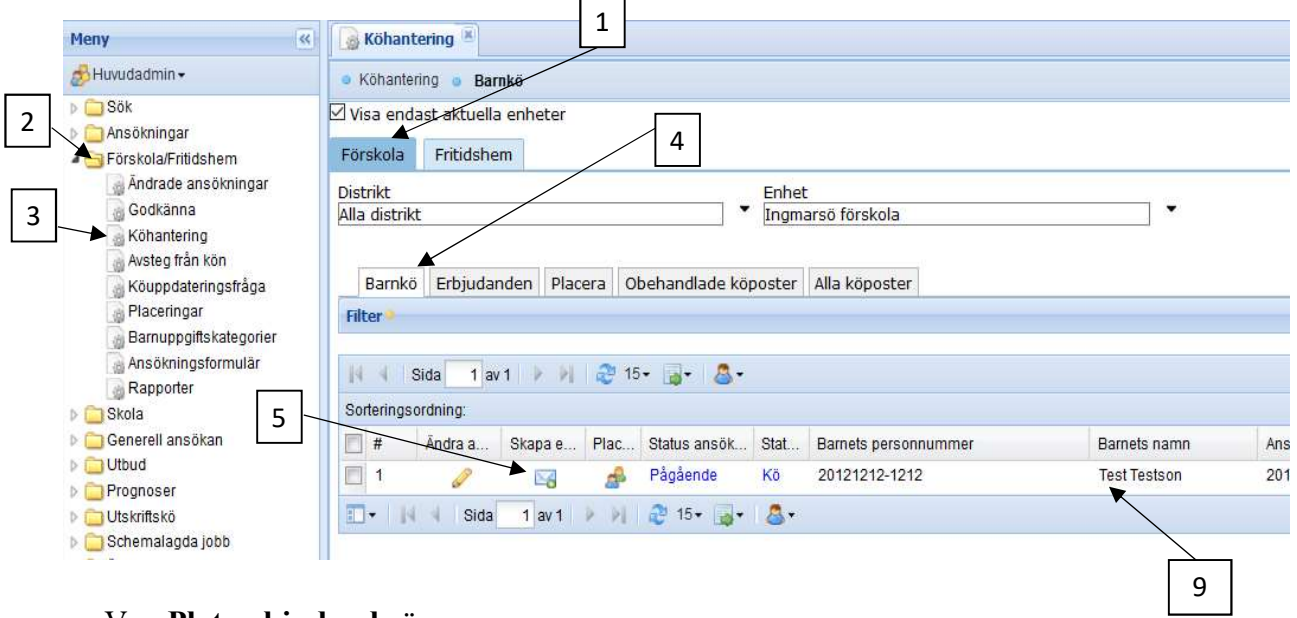

#### Vyn Platserbjudande öppnas

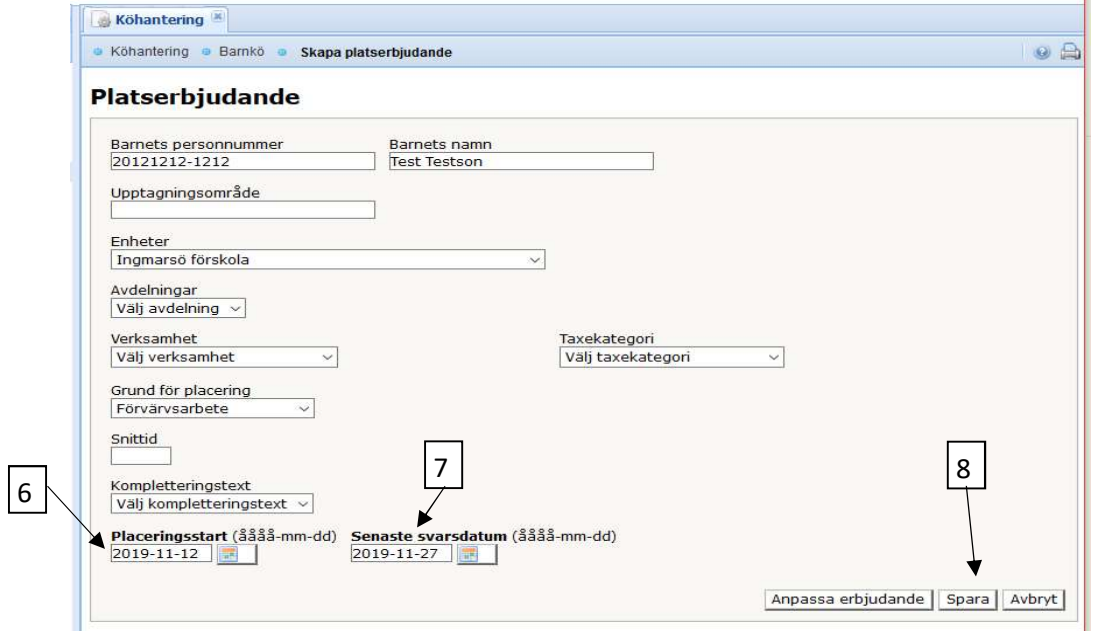

- 6. Kontrollera att det är rätt placeringsstart.
- 7. Svarstiden sätts automatiskt till 14 dagar. Vill du att föräldrarna ska få längre svarstid så sätter du in den tiden under Senaste svarsdatum. Använd kalenderknappen. Du behöver inte sätta Taxekategori, Avdelningar eller Verksamhet nu.
- 8. Klicka på "Spara" Spara . Nu går det ett automatmail till de e-postadresser som VH har angivit i sin ansökan. Erbjudandet flyttar nu över till fliken Erbjudande.

### Rutin

9. Ta för vana att kolla om VH har lagt in en ok mailadress på sig själva, annars så ser de inte erbjudandet. Det kollar du genom att klicka på barnets namn i kön, då kommer du till familjebilden. Där ser du om det finns en mailadress på VH. Om det inte finns någon e-post inlagd på VH så kan du ta fram ett erbjudande på papper. Läs längre fram i dokumentet under punkt 4 hur du gör.

### Erbjudandefliken

10. Då erbjudandet skickats, skapas en post i Erbjudanden. Se bild nedan.

#### Rutin

Viktigt att med jämna mellanrum kontrollera erbjudandefliken. Så länge sista datum för svarstiden ännu inte nåtts kan föräldrarna se erbjudandet på sin kundvalssida. Om tiden har passerats eller är nära förestående och du fortfarande vill erbjuda så förläng svarstiden. Se punkt 2.1 nedan

11. En snabb koll kan du även göra genom att så länge kuvertsymbolen finns i kolumnen "Annullera erbjudandet" ligger erbjudandet ute på vårdnadshavarnas kundvalssida.

### Om du av misstag skickat ett erbjudande

Funktionen "Annullera erbjudande" använder du om du av misstag skickat ett erbjudande eller vill ta tillbaka ett erbjudande. Du kan backa processen och lägga tillbaka barnet i kön igen. Gör så här….Klicka på kuvertet och skriv i fältet Noteringar för beslut och klicka i ett av alternativen

"Återställ alternativet till kö" eller Stäng alternativet" och klicka på knappen Annullera erbjudandet.

12. Då svarstiden gått ut ser du kuvertet i kolumnen "Stäng erbjudandet".

Det är viktigt att du hanterar alla erbjudanden. Om du inte vill erbjuda längre eller om vårdnadshavarna har tackat nej (Avstår), så stäng erbjudandet eller annullera det. Kolla ev med föräldrarna hur de vill ha det. Detta är viktigt eftersom ett obehandlat erbjudande låser möjligheten för föräldrarna att ändra i sin köpost.

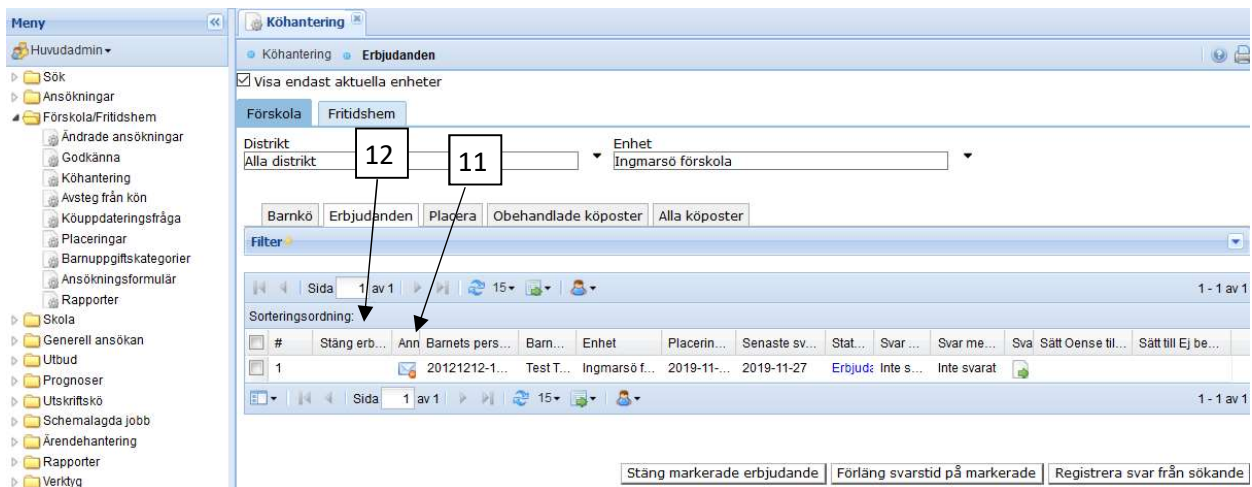

### Fortsättning Erbjudandefliken…

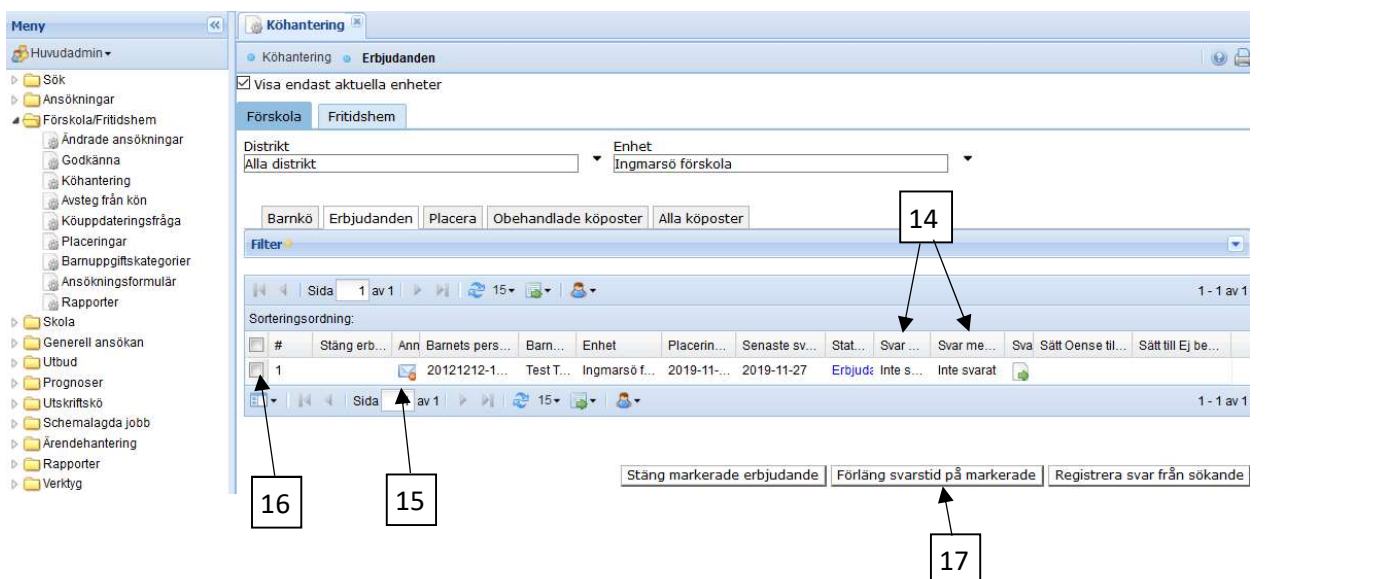

## 2. En eller båda VH Avstår erbjudandet.

14. Om du under rubrikerna Svar sökande eller Svar medsökande ser att någon av vårdnadshavarna avstår från erbjudandet, kan du nog inte placera. Ev. undantag är om VH är separerade och oense om placering. Där behöver man från fall till fall ta ställning hur man ska göra.

### 2.1 Inget svar

15. Om ingen har svarat och du vill ta tillbaka erbjudandet så kan du klicka på kuvertet i rubriken Annullera erbjudande. Då kan du välja att stänga erbjudandet eller återställa det till kö. Om svarstiden har gått ut för erbjudandet måste du förlänga den först.

### 2.2 Förlänga svarstiden

16. Markera raden genom att klicka i den lilla rutan till vänster.

17. Klicka på "Förläng svarstid på markerade", vyn Ändra svar" öppnas, se nedan.

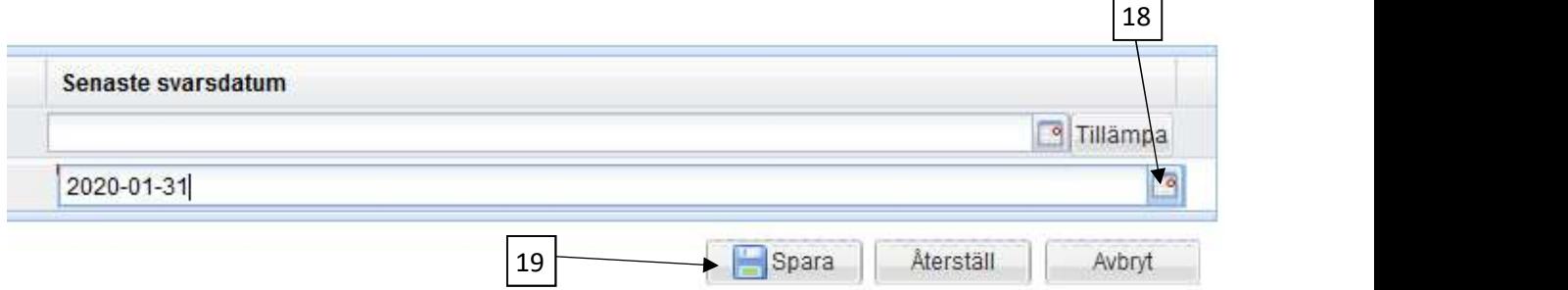

- 18. Förläng svarstiden via kalenderknappen till valfritt datum.
- 19. Klicka på "Spara"

### Observera!

Innan du går vidare med själva placeringen måste du kontrollera omsorgsbehovet för båda vårdnadshavarna! Använd gärna blankett som finns på www.osteraker.se, Hämta blanketter, Uppgift om omsorgsbehov.

# 3. Placering

Då båda VH har accepterat erbjudandet hamnar posten under fliken Placera.

För att slutföra placeringen klickar du på ikonen i kolumnen Placera.

Du kommer nu till vyn Barnomsorgsplacering.

#### Rutin: Beräknad tidsåtgång ca 30 sek. (Efter lite träning)

Kontrollera att det är rätt vårdnadshavare som är inkomstgrundare 1. Gör så här:

- Se till att du är i fliken placera i köhanteringen.
- Klicka på barnets namn. Om barnet har syskon så klickar du på syskonet i familjebilden. Nu ska du se syskonets namn i rubriken.
- För att kontrollera om syskonet har en barnsomsorgsplacering (förskole-, familjedaghems-, eller fritidshemsplats), klickar du på fliken "Placeringar" under barnets namn. Du ser då syskonets nuvarande placering och kontrollerar vad denna placering har för Beräkningsgrundare. Då använder vi samma på den placering vi tänker göra nu.

OBS!: Om det inte blir samma beräkningsgrundare så tappar familjen syskonrabatten. Vilket leder till en massa jobb för den ansvarige för faktureringen när hen ska rätta fakturor bakåt i tiden när familjen upptäcker felet. Dessutom blir vårdnadshavarna irriterade.

Rutin: Kontrollera att det finns en Inkomstgrundare 1 och 2.

Gå vidare i vyn:

- Fyll i Avdelning.
- Välj rätt taxekategori. Är du osäker kontaktar du utbildningsförvaltningen.
- Välj "Verksamhet".
- Kolla att det blir rätt placeringsstart.
- Debiteringsstart ska vara densamma som Placeringsstart. VH får betala avgift från debiteringsstart.
- Spara!

Då du ska placera ett barn med förturskategori "Omplacering" måste du ha en kontakt med avlämnande förskola. Gör en koll genom att klicka på barnet i fliken Barnkö så du kommer till familjebilden. Där klickar du på fliken Barnomsorgsplaceringar så ser du vilken omsorg barnet har idag. När föräldrarna har tackat ja tar du kontakt via mail med avlämnande verksamhet och ber dem sätta stoppdatum på sin placering. Omplaceringstiden på två månader räknas från och med det datum du skickar mailet. Ni är fria att komma överens om annan tid. När ni ser i familjebilden att det finns ett

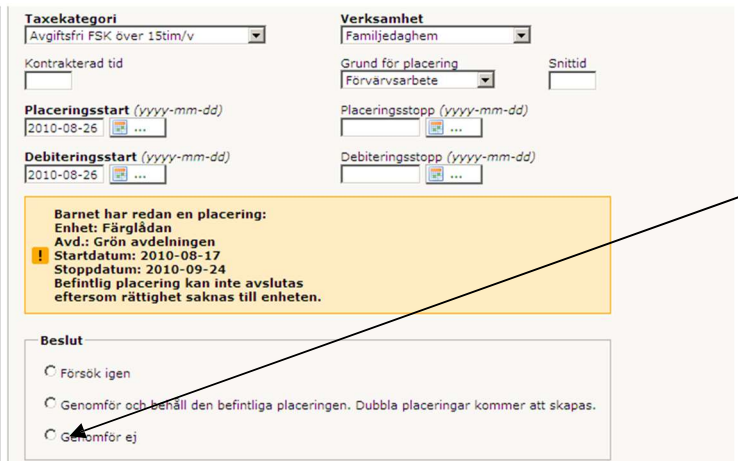

stoppdatum så kan ni placera from dagen efter stoppdatumet. Om ni försöker placera utan kontakt med avlämnande verksamhet så får ni upp denna ruta. Här kan ni inte göra så mycket. Använd inte mittenalternativet. Då blir det dubbel placering och ingen av er får betalt.

Om barnet har en placering utanför kommunen kontaktar du utbildningsförvaltningen.

## 4. VH har inte svarat via kundvalssystemet

Båda VH ska bekräfta placeringen med en personlig underskrift. Du kan ta fram ett erbjudande på papper och skicka till den VH som inte kan göra det på webben. Gör så här:

- Klicka på "Rapporter" i vänstermenyn.
- Klicka på rapporten "Erbjudande om plats".
- Du kommer nu till vyn "Erbjudande om plats i förskola".
- Se till att det är rätt status i gardinmenyn "Status" Det ser du i erbjudandefliken vilken status ärendet har. Oftast Erbjudande eller Svar lämnat.
- Klicka på "Sök" längst till höger.
- Välj det barn i rullgardinsmenyn för vilket du vill ta fram ett erbjudande.
- Klicka på "Sök"
- Välj den VH som inte har svarat.
- $\bullet$  Klicka på "OK".
- Klicka på "Öppna" på filhämtningsfönstret (Det kan dröja ett par sekunder innan fönstret kommer fram).
- Skriv ut och skicka!

### 4.1 Placeringsprocess då du får skriftligt svar

- Gå till fliken "Erbjudande".
- Om svarstiden gått ut, se punkt 2.2
- Välj nytt datum och spara.
- Markera samma rad en gång till och klicka på "Förläng svarstid på markerade".
- Ändra svar för den VH som accepterat erbjudandet skriftligt.
- Spara!

Placera enligt vanliga rutiner.

## 5. Godkänna

Under rubriken "Godkänna" i vänstermenyn finns en inkorg som du måste kontrollera med jämna mellanrum. Det är "Uppsägning av plats" vi använder för förskola och pedagogisk verksamhet.

### 5.1 Godkänn uppsägning av plats

Hanteringen av detta kräver lite eftertanke och noggrannhet. Tänk på att då barnet ska omplaceras ska VH inte säga upp platsen!! Du måste göra en snabb koll av detta. Gör så här:

- Klicka på barnet i inkorgen för att få upp familjebilden.
- Klicka på fliken Placeringar.
- Om du ser att barnet har en framtida placering eller om du vet att det ska omplaceras till ny förskola så ska du avslå uppsägningen!
- Om barnet verkligen ska avsluta sin barnomsorgsplacering i kommunen, så ska du sätta ett stoppdatum två månader framåt från och med det datum som den första VH gjort uppsägningen.
- Därefter godkänner du uppsägningen.

Tänk på att en uppsägning inte är klar att godkänna förrän båda vårdnadshavarna har godkänt via sin kundvalssida eller med särskild underskrift på papper! För att inte försena en uppsägning i onödan måste du informera VH om detta! Båda VH måste säga upp platsen!

TIPS! Ser du en uppsägning där enbart VH 1 har sagt upp platsen och du märker att VH 2 inte godkänner, bör du raskt ta kontakt med någon av VH så att de blir varse att det krävs att båda VH godkänner uppsägningen.

I statusraden kan du se "Ny eller Aktiv" (20). Ny innebär att endast en vårdnadshavare gjort uppsägningen. Du kan genom att klicka på Ny se vilken vårdnadshavare som gjort uppsägningen. Då båda vårdnadshavarna godkänt uppsägningen ändras status till Aktiv. Gör då så här:

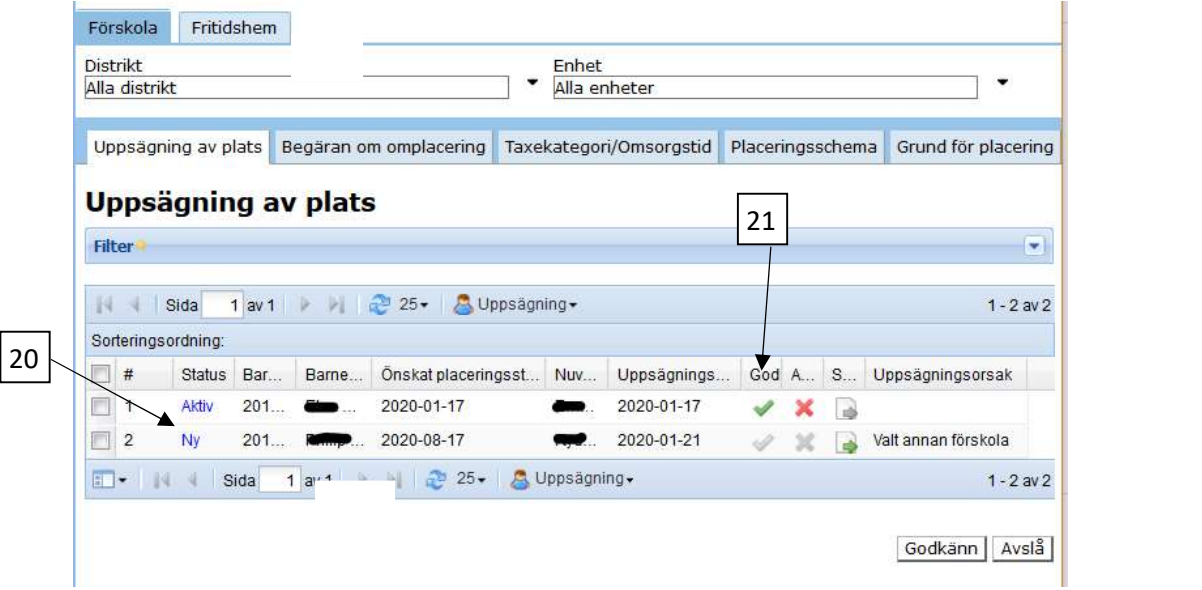

- Klicka på den gröna bocken i kolumnen Godkänn (21).
- Då kommer man till vyn nedan Ändra status på ärendet från "Aktiv" till "Godkänd".
- Kontrollera uppsägningstiden. Är det mindre än två månader mellan "Uppsägningsdatum" och "Önskat placeringsstopp" korrigerar du det i (22) "Placeringsstopp". Sätt samma datum under "Debiteringsstopp". Gör en notering i "Noteringar för beslut" och klicka på "Spara".

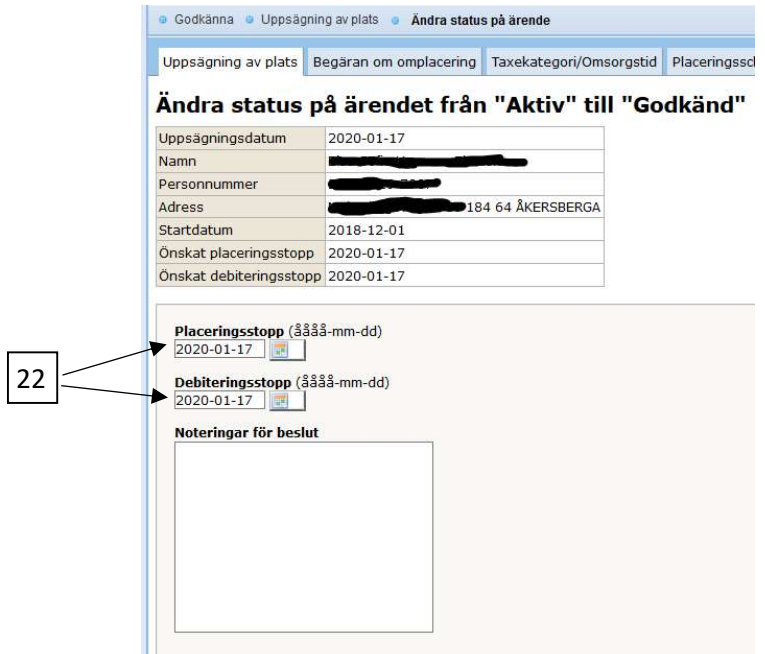

# 6. Ändra startdatum på en placering

Om man ska ändra startdatum på en placering gör man som följer. Tänk dock på detta först. Om det är en placering som inte startat är det lugnt. Om det är en placering som redan har startat så måste ni meddela servicecenter (skicka ett mail) så att vi kan bevaka att fakturan till föräldrarna blir rätt.

- 1. Se till att du är i fliken Placeringar under Förskola/Fritidshem.
- 2. Klicka på pennan i kolumnen Ändra för det barn du ska ändra startdatum på.
- 3. Sätt en bock i rutan till vänster i raden med placeringshändelser. (23)
- 4. Klicka på knappen "Ändra startdatum" (24).
- 5. Klicka på kalenderknappen (25) då du får upp rutan "Ange startdatum". Välj rätt startdatum i kalendern. Klicka på fortsätt, då kommer du tillbaka till första fönstret.
- 6. Ändra via kalenderknappen så att debiteringsstart (26) blir samma som placeringsstart.
- 7. Klicka på spara (27).

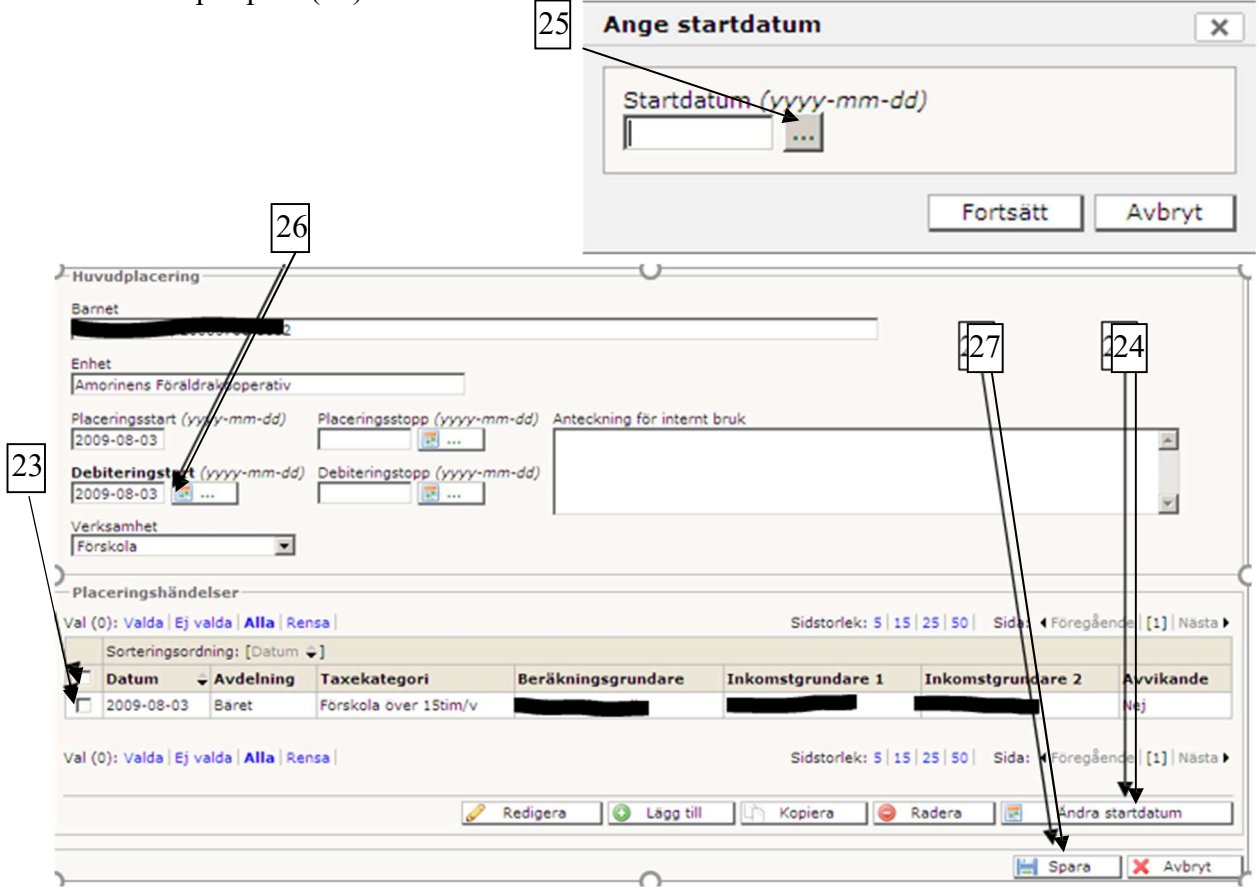